From the Bausch + Lomb Online Ordering Portal homepage, you can search for a product.

- 1. Enter a search value in the **Search** field. As you enter the search term, suggested search terms are displayed in the **Search** dropdown.
- 2. Click to select the required option from the **Search** dropdown list.

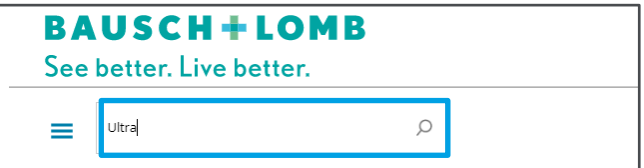

3. Select the appropriate product from the **Search Results** page.

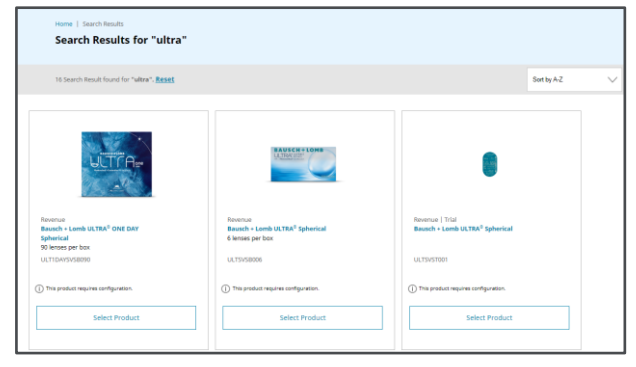

As a primary user, you can submit registration requests for accessing and using the Bausch + Lomb Online Ordering Portal.

1. Add the required information under the **ACCOUNT INFORMATION** section, select the checkboxes under the **PRIVACY CONSENT** section, and click the **Submit** button.

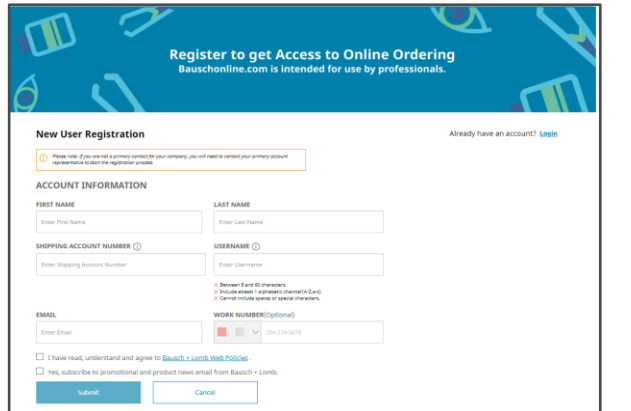

### **Primary User Registration**

# **Navigating Through the Bausch + Lomb Online Ordering Portal**

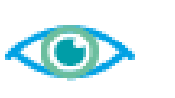

Let's review the steps to register a primary, a secondary user and search for a product on the Bausch + Lomb Online Ordering Portal. In addition, we will review the Homepage elements.

As a primary user, you can submit registration requests for secondary users in your account for maintaining specific ship-to accounts.

> **LOB** icon:  $\omega$  Click the **LOB** icon to change the Line of Business (LOB) for which products are displayed.

- 1. After logging in to the Bausch + Lomb Online Ordering Portal, click the **My Account**icon and select the **My Account Details** option.
- 2. Click the **Manage My Users** button on the **My Account Details** page.
- 3. Click the **Add New User** button on the **Manage My Users** page to add a secondary user.
- 4. Add the required information on the **Add New User** page and click the **Save** button to add the secondary

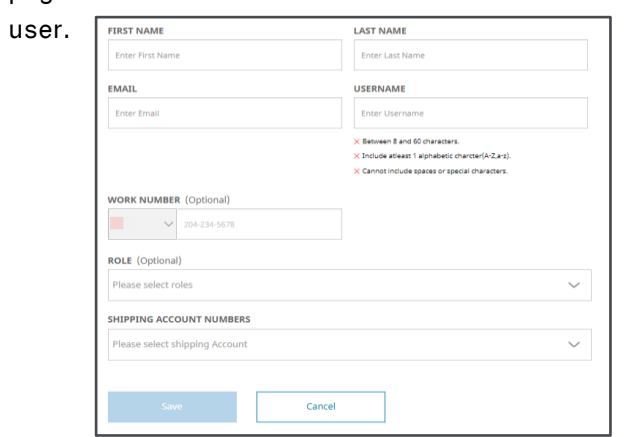

**Shipping Account icon:**  $\vert$ 02028246  $\vee$  Click the **Shipping Account** dropdown icon to view the list of shipping accounts.

**Hamburger icon:**  $\equiv$  Click the **Hamburger** icon to view the **Product Category** menu.

**Quick Order button: Quick Order Click the Quick Order** button to quickly add a product to the cart.

- 2. After the registration request is approved, you will receive the password setting link in your email
- 3. Once the password is set, you can log in to the Bausch + Lomb Online Ordering Portal and select your Line of Business (LOB) and ship-to account. The Bausch + Lomb Online Ordering Portal homepage will be displayed.

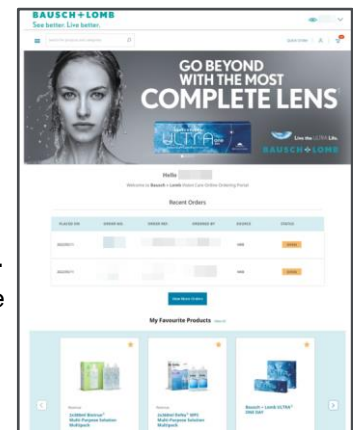

#### **Secondary User Registration**  $\qquad$  **Homepage Navigation**  $\qquad$  **Product Search**

**My Account icon:**  $\begin{bmatrix} 8 \\ 1 \end{bmatrix}$  Click the **My Account** dropdown button to view the account management options, such as account details, orders, saved carts, favourite products, address book, and sign out.

**Cart icon: e** Click the **Cart** icon to view the items in your cart.

## **BAUSCH+LOMB** See better, Live better.

5. The system displays a message that the user has been added.

**Note:**You can add secondary users at any time after the primary user registration is completed.

Review the following documents for additional information on navigating the portal: • [https://ordering.bausch.com](https://ordering.bausch.com/)

• We want your feedback! [Link to Survey](https://forms.office.com/r/Dc1gDgAzWn)

### **Additional Resources**

Let's review the various elements available on the Bausch + Lomb Online Ordering Portal homepage:

#### **Via the My Account Menu**

- 3. In the **My Favourite Products** page you can:
	- i. Add product directly to your cart (if additional selections are not required)
	- ii. Navigate to product detail page
	- iii. Unfavourite any products by clicking the gold star icon

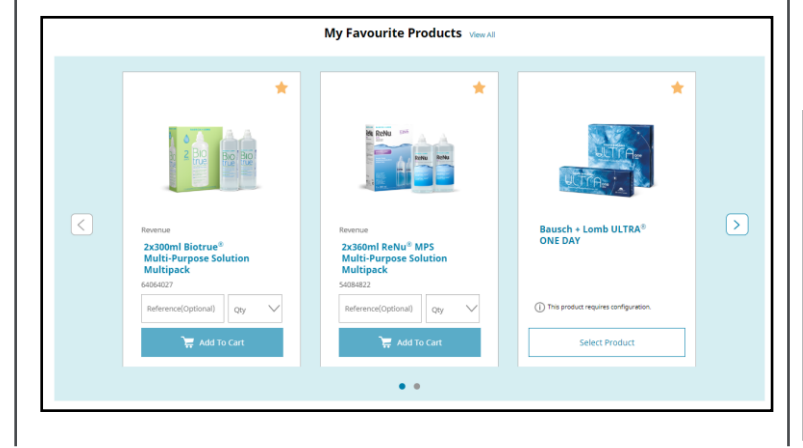

- 1. Click the **My Account Menu** located in the top right of the webpage.  $\left|\bigwedge^2\right|$
- 2. Click **My Favourite Products** from the drop-down

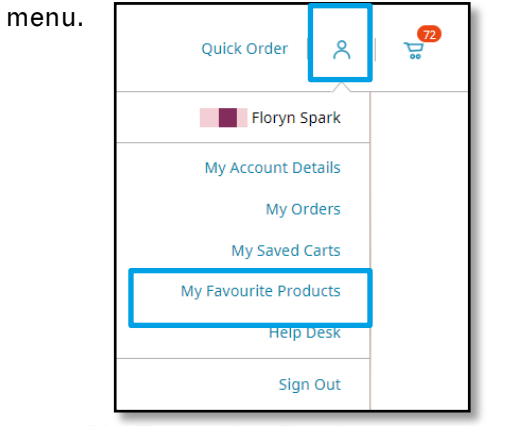

Scheduled orders should be used when an order contains fixed set of products and quantities which are needed on a reoccurring basis.

#### **Scheduling an Order**

- 1. Add item(s) to you wish to create a scheduled order for to your cart and proceed to check out screen.
- 2. Navigate through the following check out screens
	- validating **Payment Type, Shipping Address,** and **Shipping Method.**
- 3. In the **Final Review** section, click the consent check box and press **Schedule Order.**

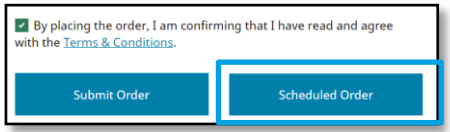

**My Favourite Products:**  $\left|\frac{1}{\sqrt{2}}\right|$  Click the **star** icon on any product page to favourite that item. Clicking the **star** icon when it is gold  $\Box$  will result in you unfavouriting the product.

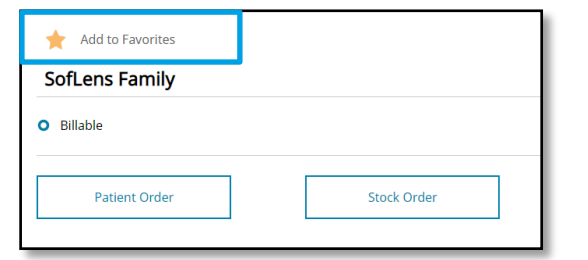

4. In the pop up, you can schedule the order, set the frequency, and duration of your scheduled orders.

#### **View/Modify a Scheduled Order**

- 1. Click the **My Account Menu** located in the top right of the webpage.  $|A|$
- 2. Click **Orders** from the drop-down menu.
- 3. Click the **Scheduled Orders tab.**

**DTAL SCH** 

06/08/2

- 4. You can view the order details by clicking the
	- **Scheduled Order No.** or cancel by clicking the
	- **Cancel button** to the right of the order.

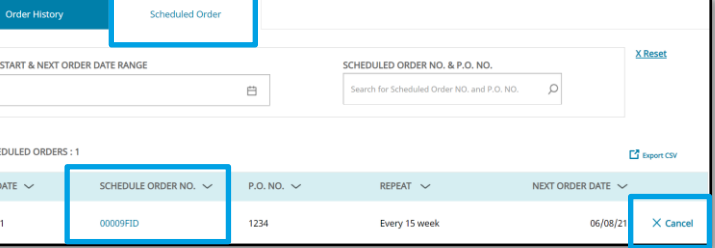

Your favourited products can be accessed via the home page or in **My Favourite Products** under the **My Account** menu**.** 

#### **Via the Homepage**

1. Navigate to the home page by clicking the **Bausch + Lomb logo** in the top left of the web page.

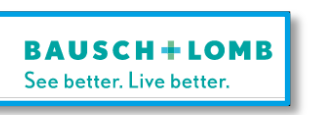

2. Your Favourites will be displayed at the bottom of

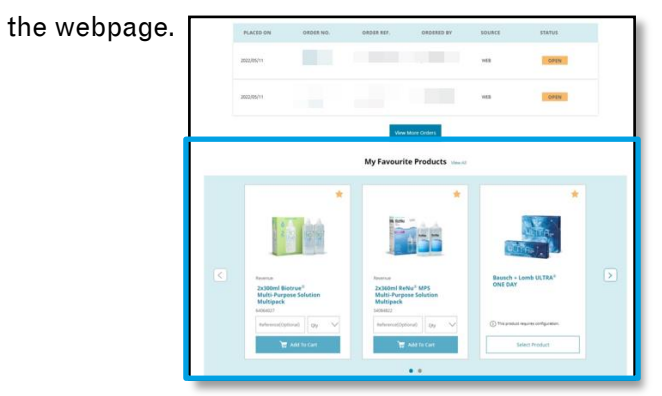

### **Favourite Products**

# **Navigating Through the Bausch + Lomb Online Ordering Portal**

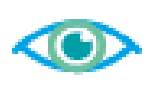

### **Favourite Products Continued Saved Cart Scheduled Orders**

Let's review the steps on favouriting products, managing saved carts and scheduled orders via the Bausch + Lomb Online Ordering Portal.

Saved Cart should be used for frequently ordered products as it allows for variability in product selection and quantities.

#### **Saving a New Cart**

- 1. Add desired products to your cart.
- 2. Click the **Mini Cart icon** on the top-right corner then **View Cart** to access the Cart page. 8
- 3. Click **Save Cart**
- 4. Enter the desired **Name** and **Description** of the cart.
- 5. Click the **Save button** to save the cart.

#### **Accessing a previously Saved Cart**

- 1. Click the **Mini Cart icon** on the top-right corner then **View Cart** to access the Cart page.
- 2. Press the **Saved Carts tab**.
- 3. From this view you can take the following actions:
	- **i. Restore:** Moves selected cart to active shopping cart ready to be checked out.
	- **ii. Edit (Pencil):** Edit the selection cart without adding it to active shopping cart.
	- **iii. Delete (Trashcan):** Removes the selected cart from the saved carts list.

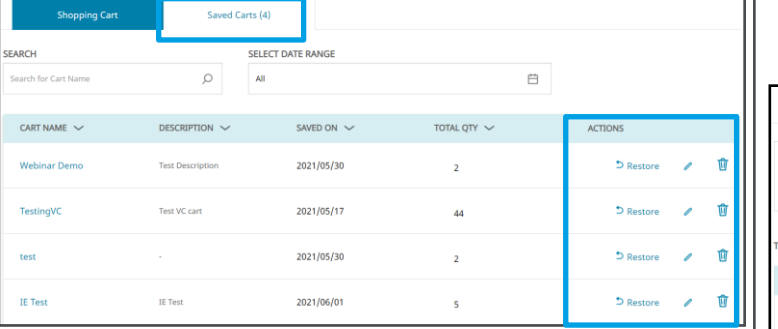

## **BAUSCH+LOMB** See better, Live better.